# NT-USB MINI STUDIO-QUALITY USB MICROPHONE

# STEP<sub>1</sub>

#### Download ASIO Driver

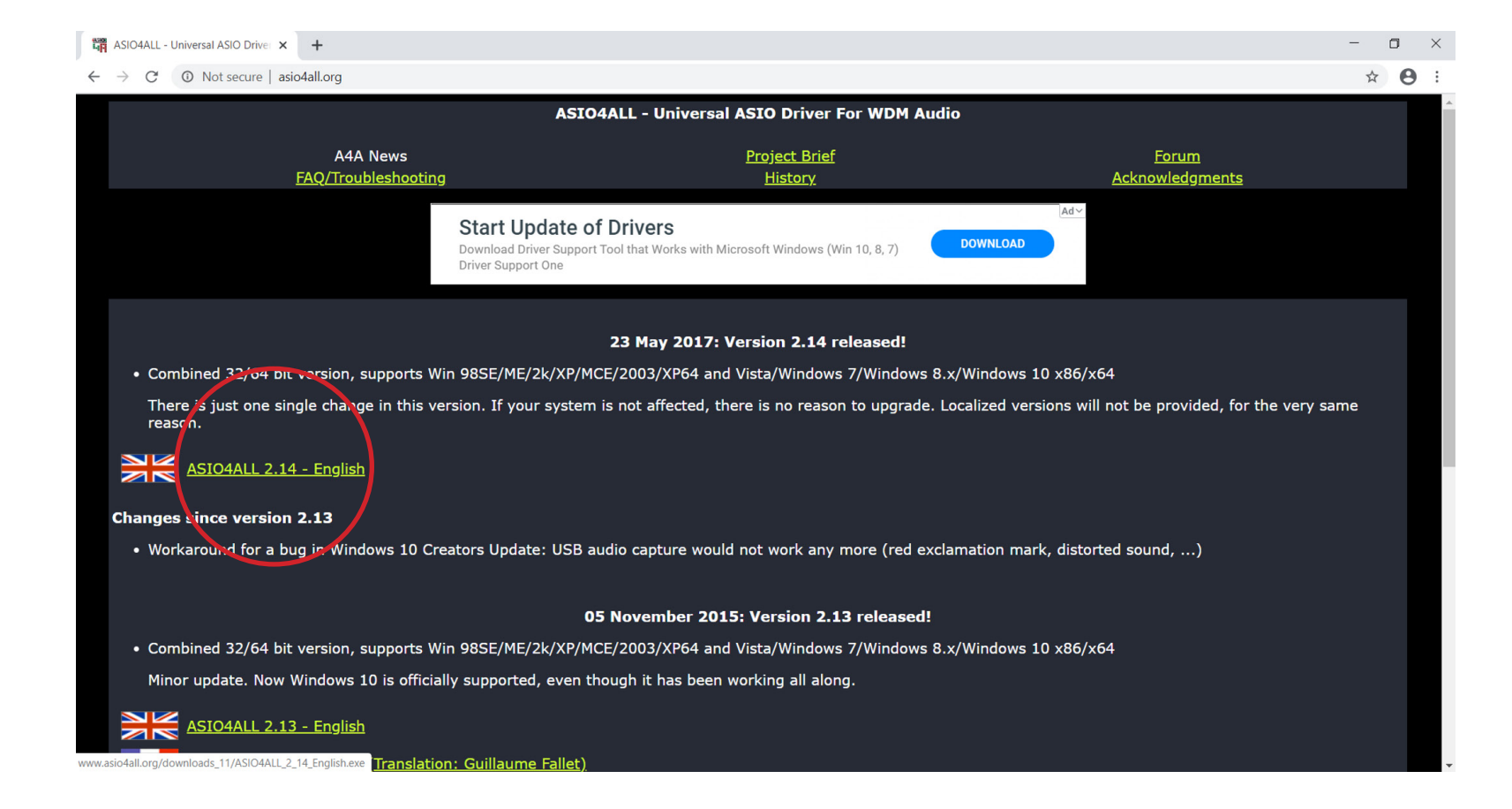

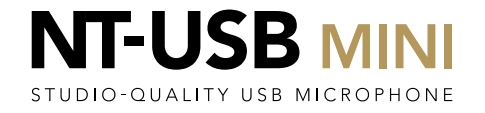

#### Plug in your two RØDE NT-USB Mini's

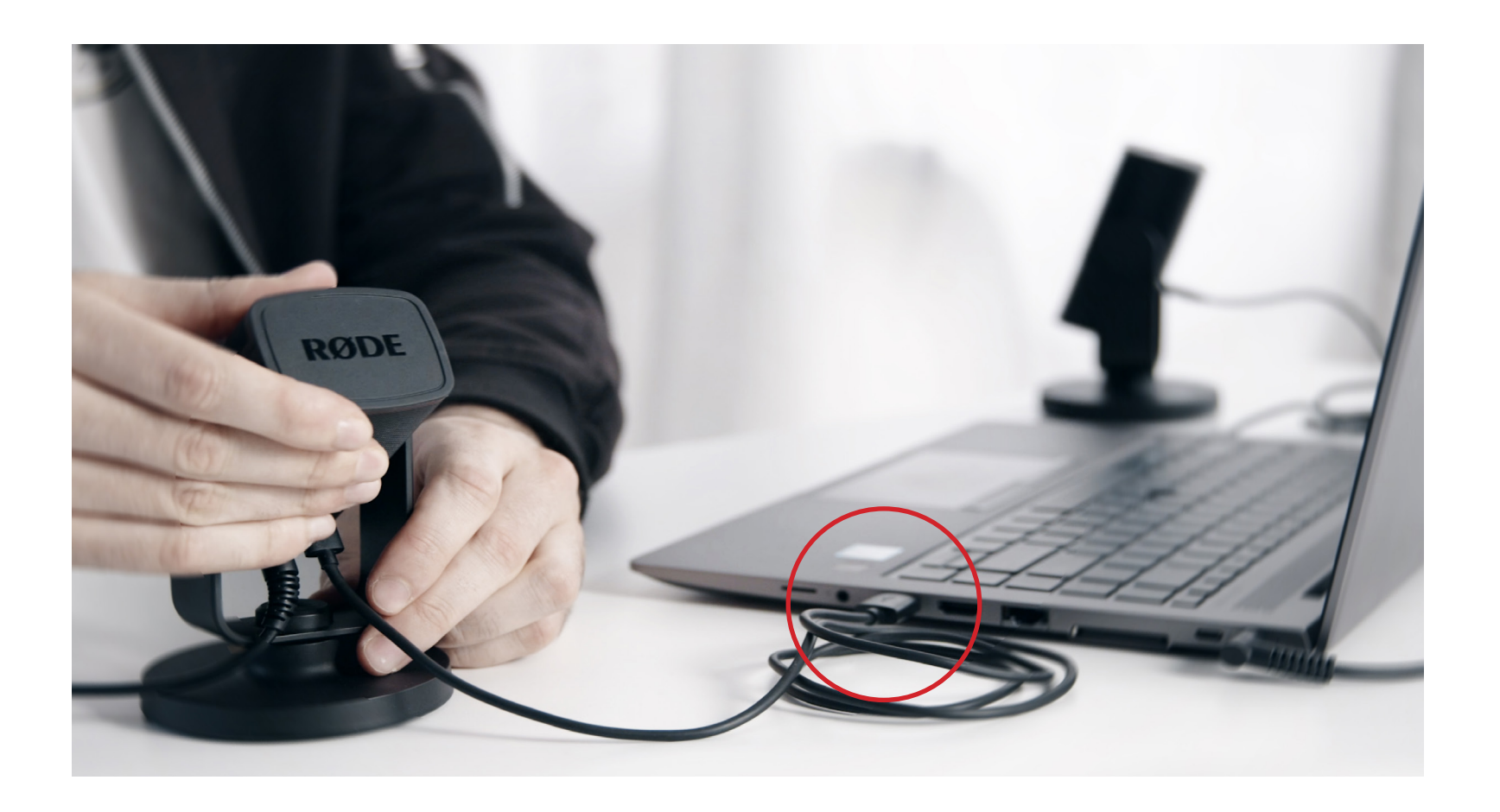

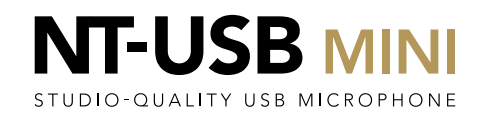

Open Sound settings to deactivate the RØDE NT-USB Mini as the default audio source for your PC

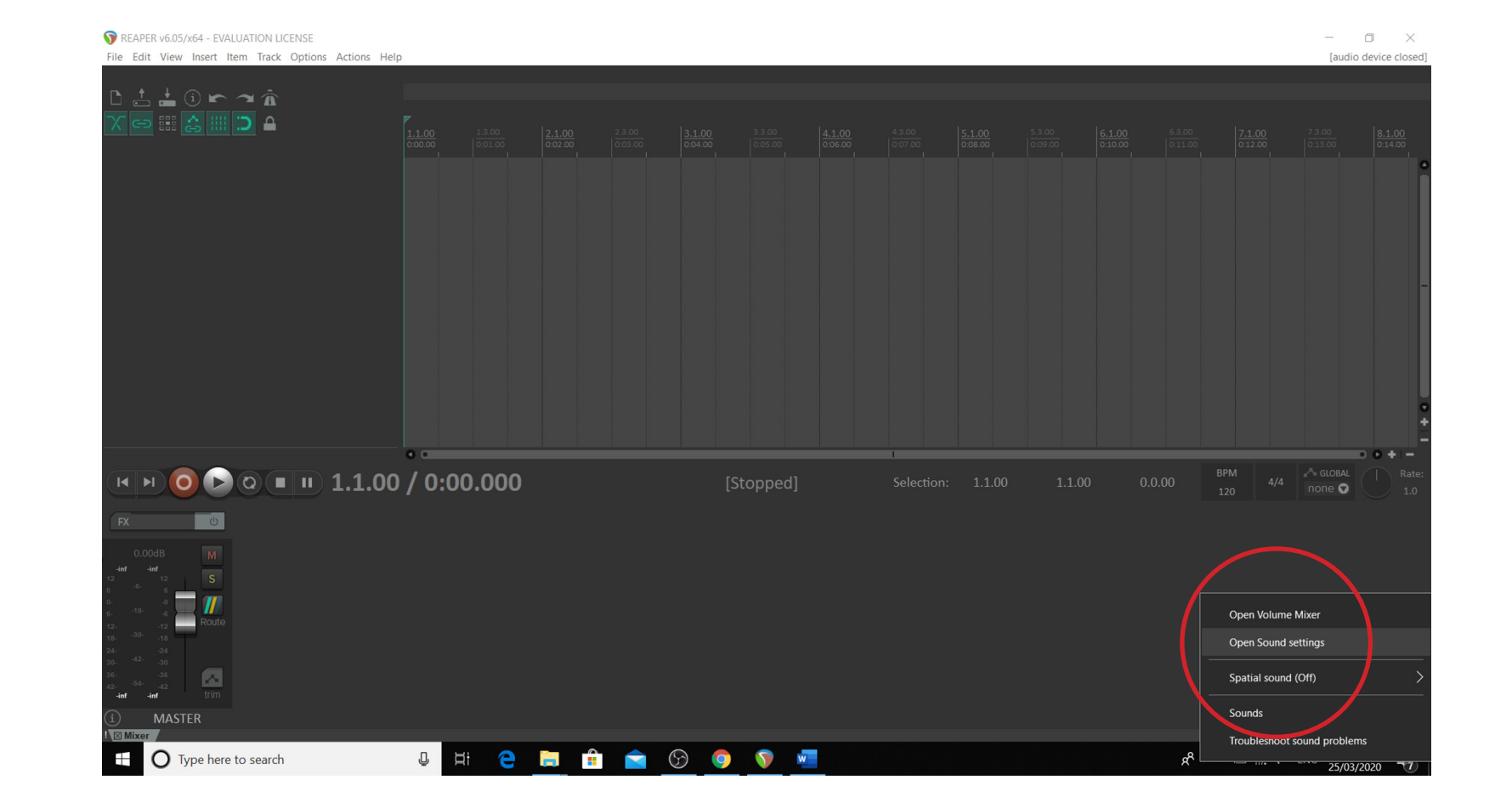

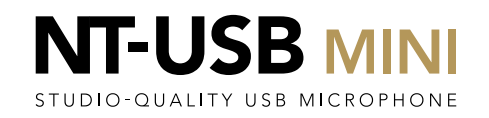

Go to the Input selection and select any input that is NOT the RØDE NTUSB Mini.

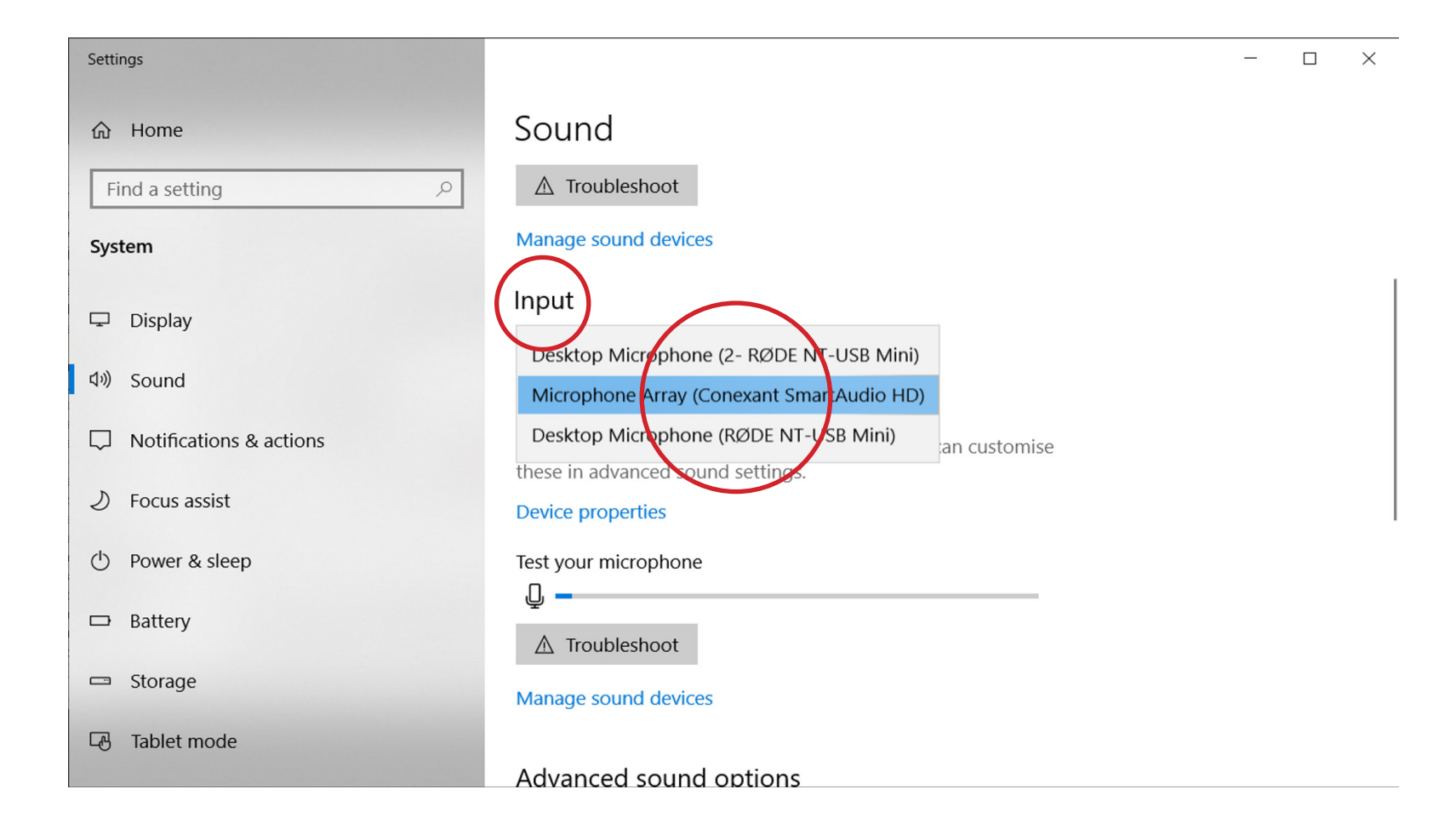

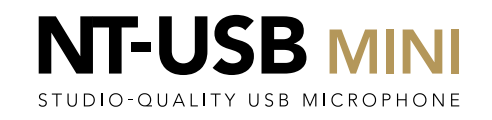

# STEP<sub>5</sub>

#### Open up Reaper

REAPER v6.05/x64 - EVALUATION LICENSE  $\Box$   $\times$  $\overline{\phantom{a}}$ [44.1kHz 24bit WAV : 2/2ch 1024spls ~43/187ms WaveOut] File Edit View Insert Item Track Options Actions Help 古吉田につ直 G HAILDA BPM<br>120 4/4 none  $F = 1.100 / 0.000$ [Stopped]  $\overline{\phantom{a}}$  $\sqrt{2}$ **MASTER UNCHAOOVT O** Type here to search Ŧ

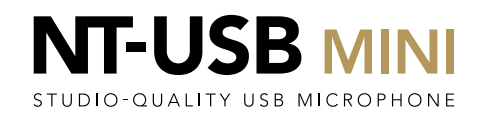

Using Ctrl+P, enter the preferences section and go into 'Device' by selecting it on the list to the left.

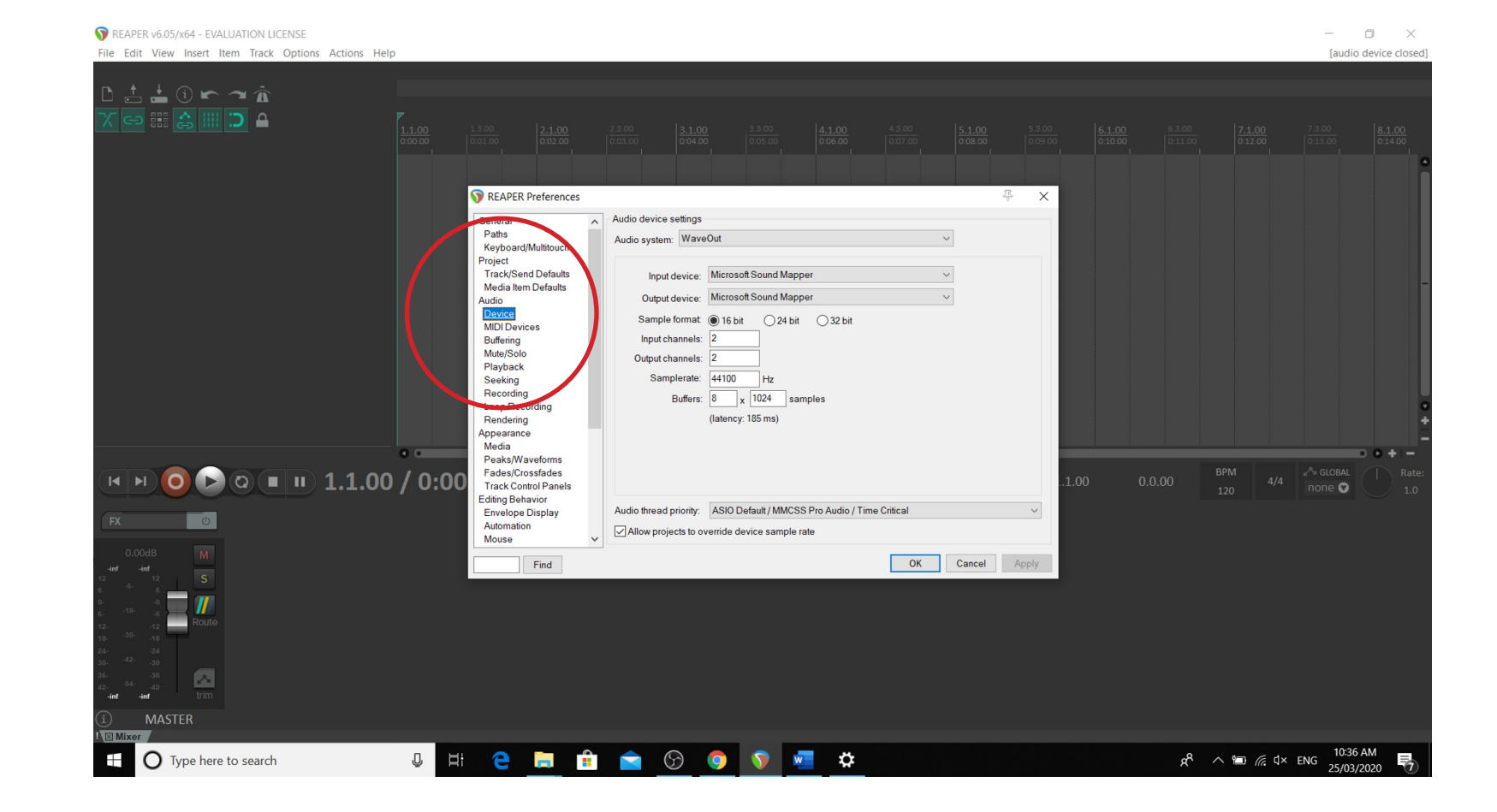

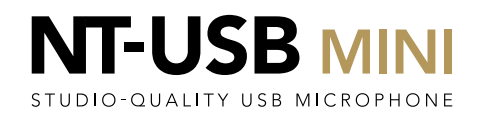

# STEP<sub>7</sub>

Select 'ASIO' in the 'Audio System' dropdown at the top, and then ASIO4ALL in the 'ASIO Driver' dropdown.

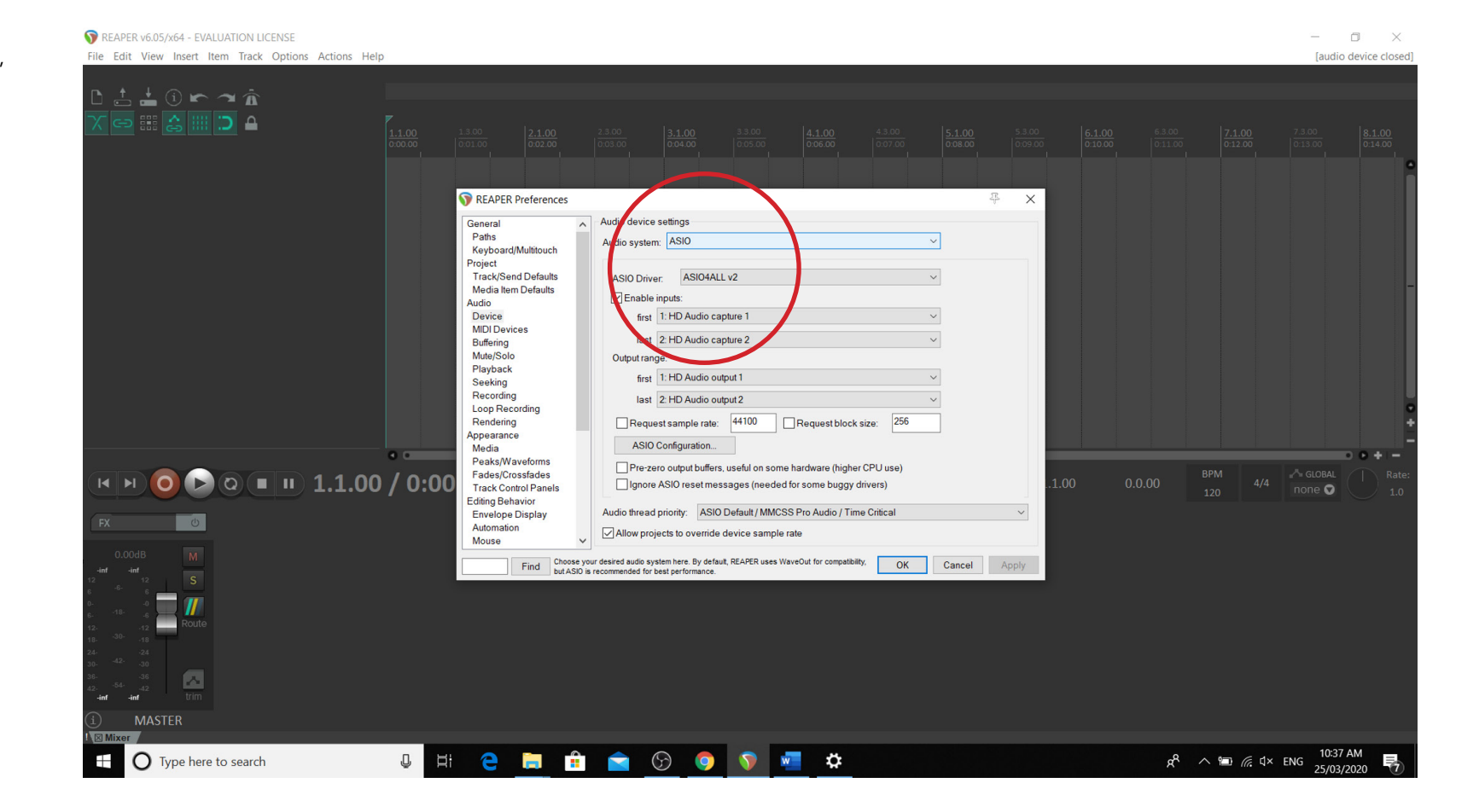

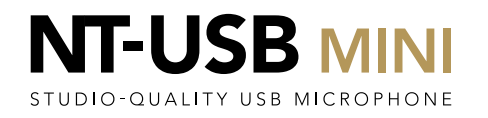

Click on the 'ASIO Configuration' button

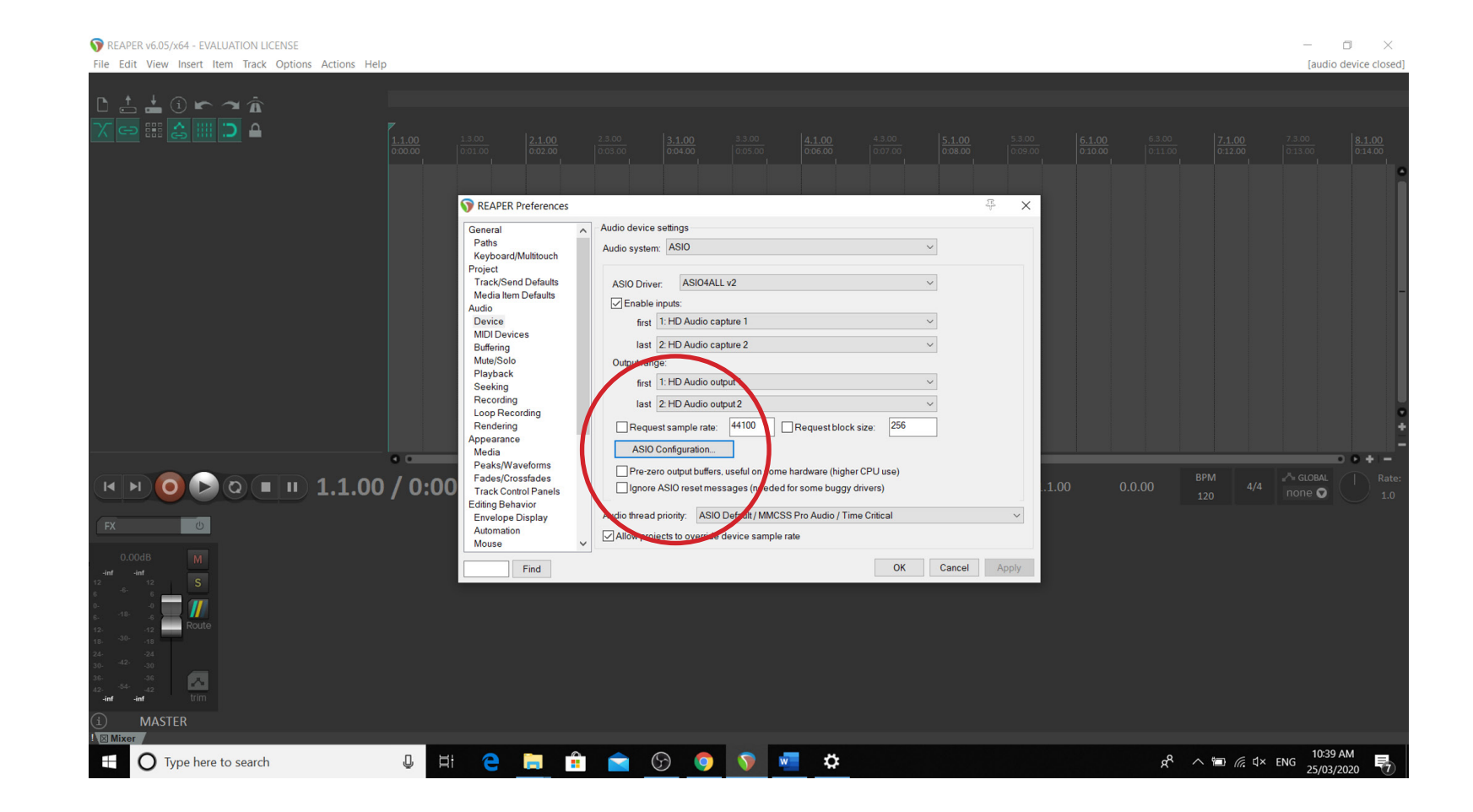

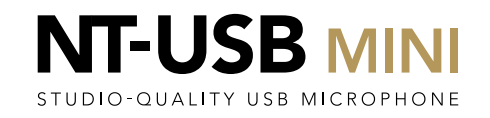

Click on the spanner to enter the Advanced Options menu

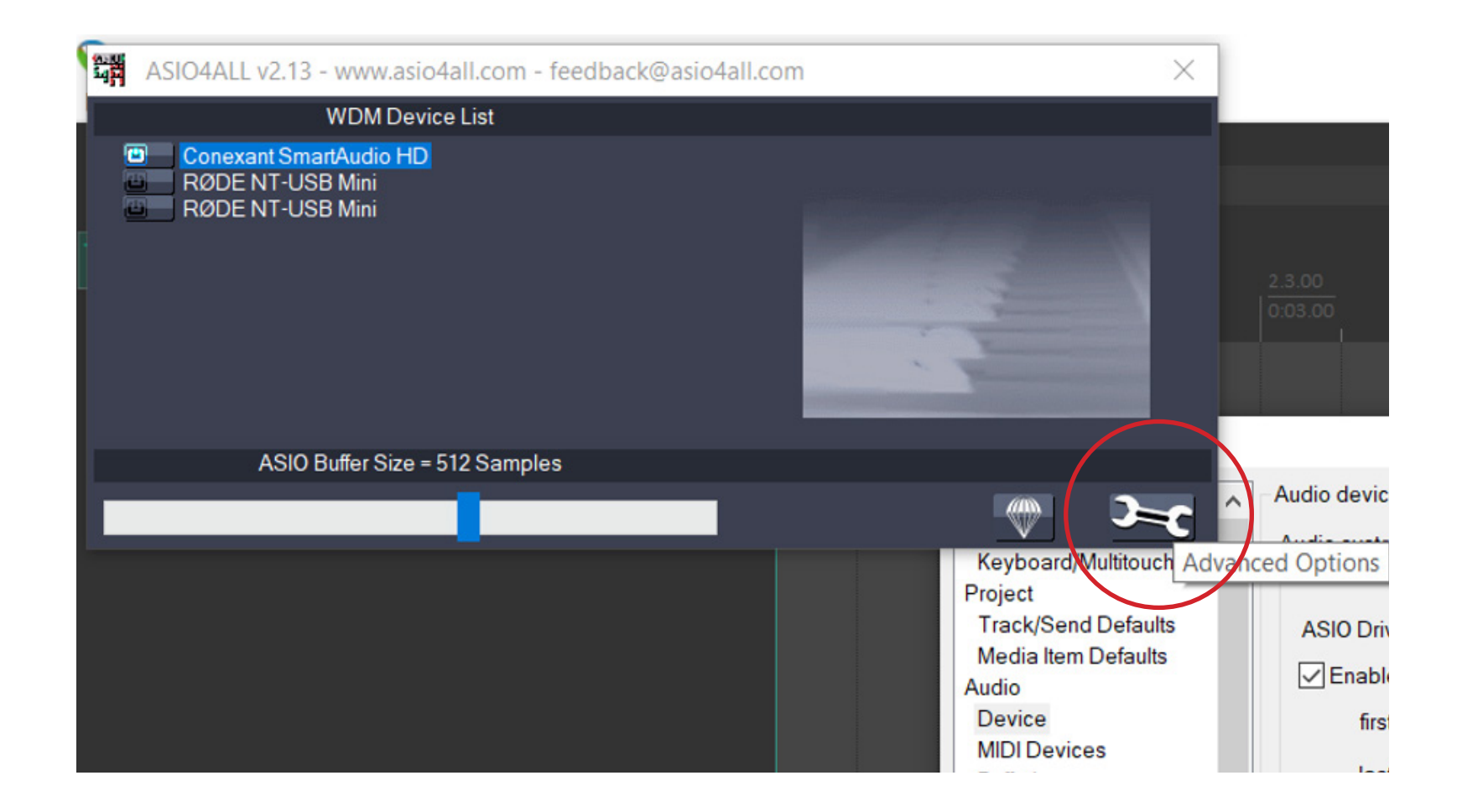

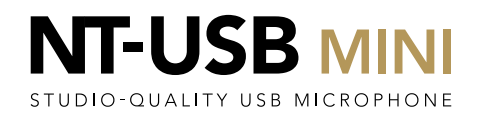

Click on the power icons next to each of the entries for the RØDE NT-USB Mini to ensure they are all illuminated blue

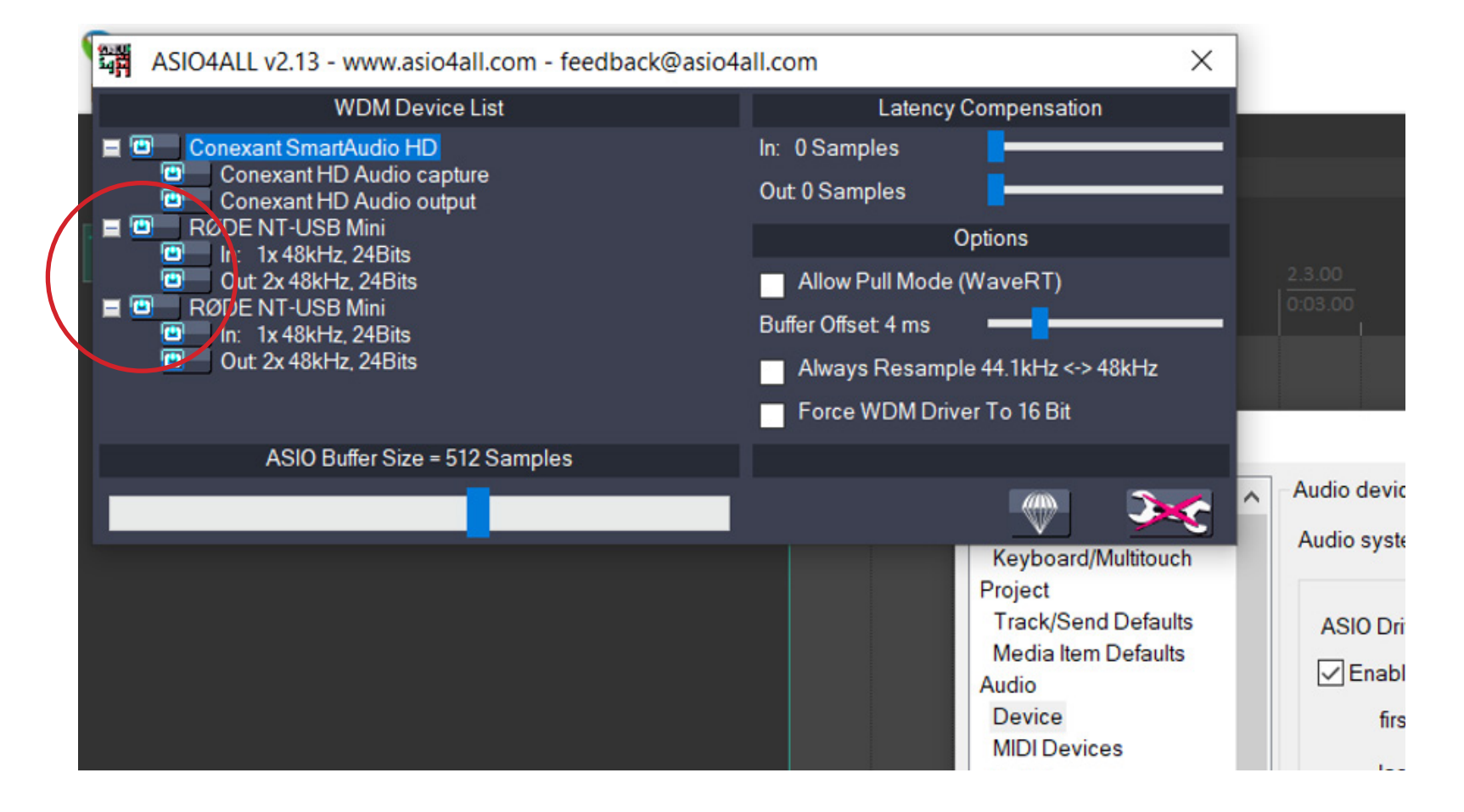

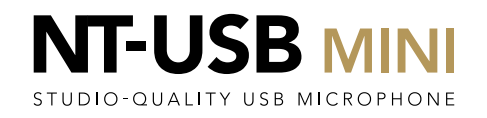

Lower the ASIO Buffer Size using the slider to 64 Samples. This will ensure the lowest amount of latency is achieve for seamless recordings.

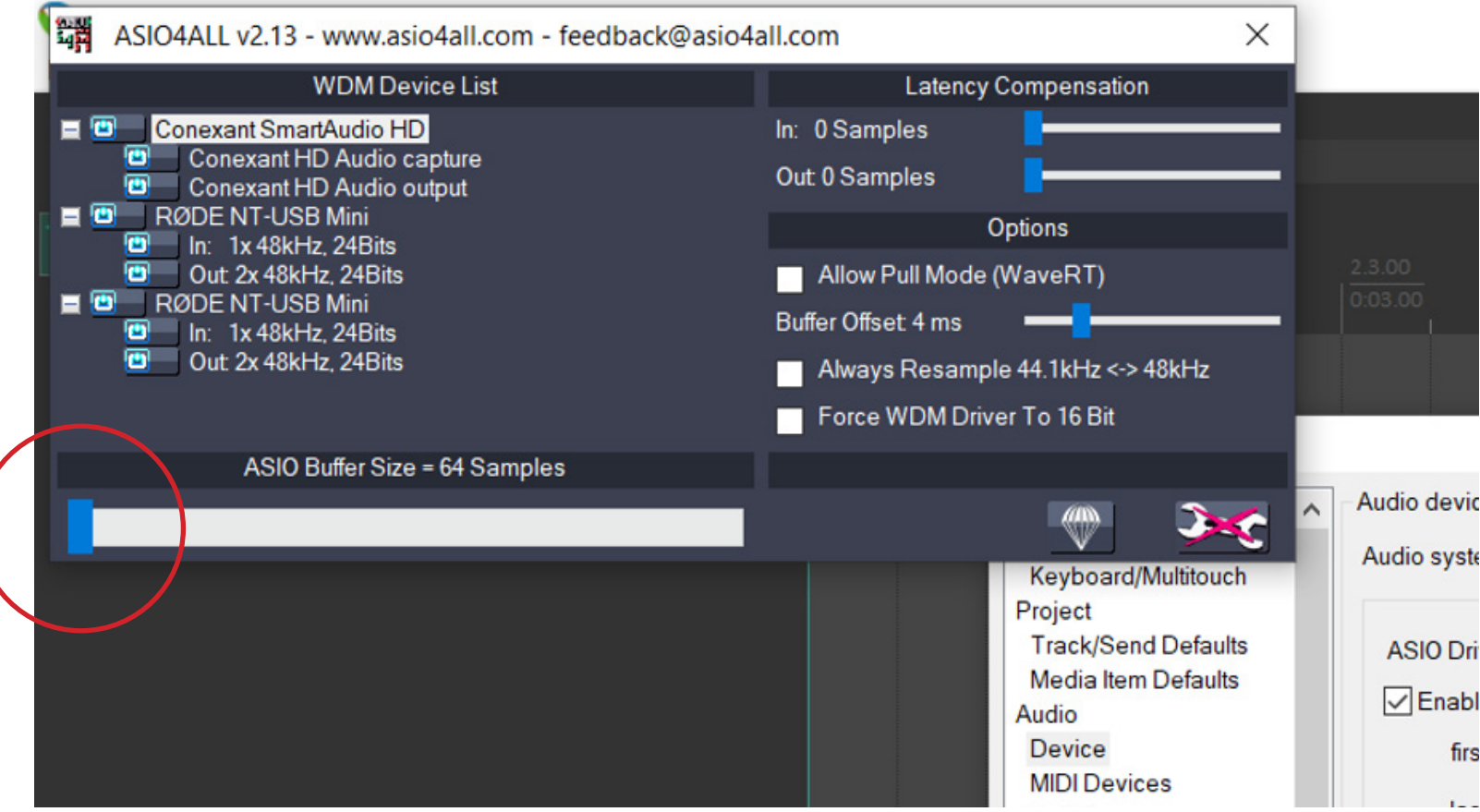

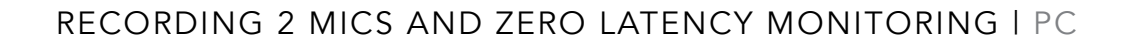

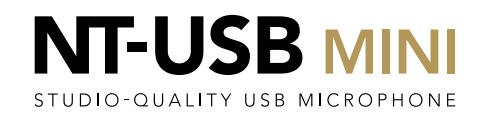

Close the ASIO Configuration dialog box using the cross in the corner

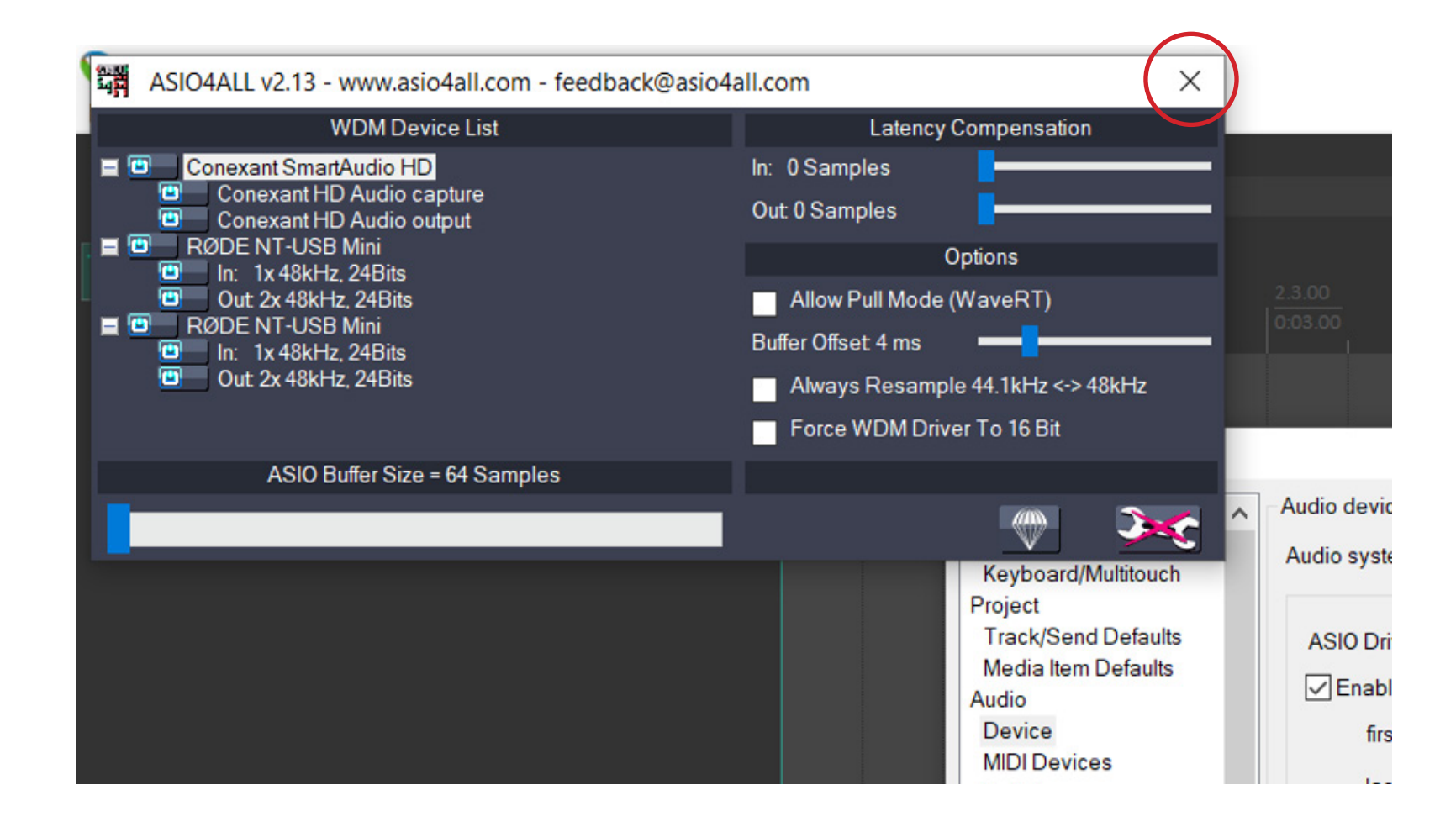

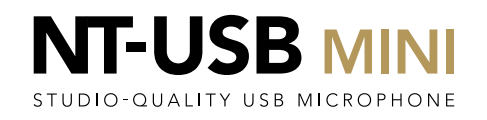

In the Preferences dialog box, open the dropdown for the first audio input. You should see the list of all devices, with the RØDE NT-USB Mini grouped together. Set this first input to be the first RØDE NT-USB Mini entry.

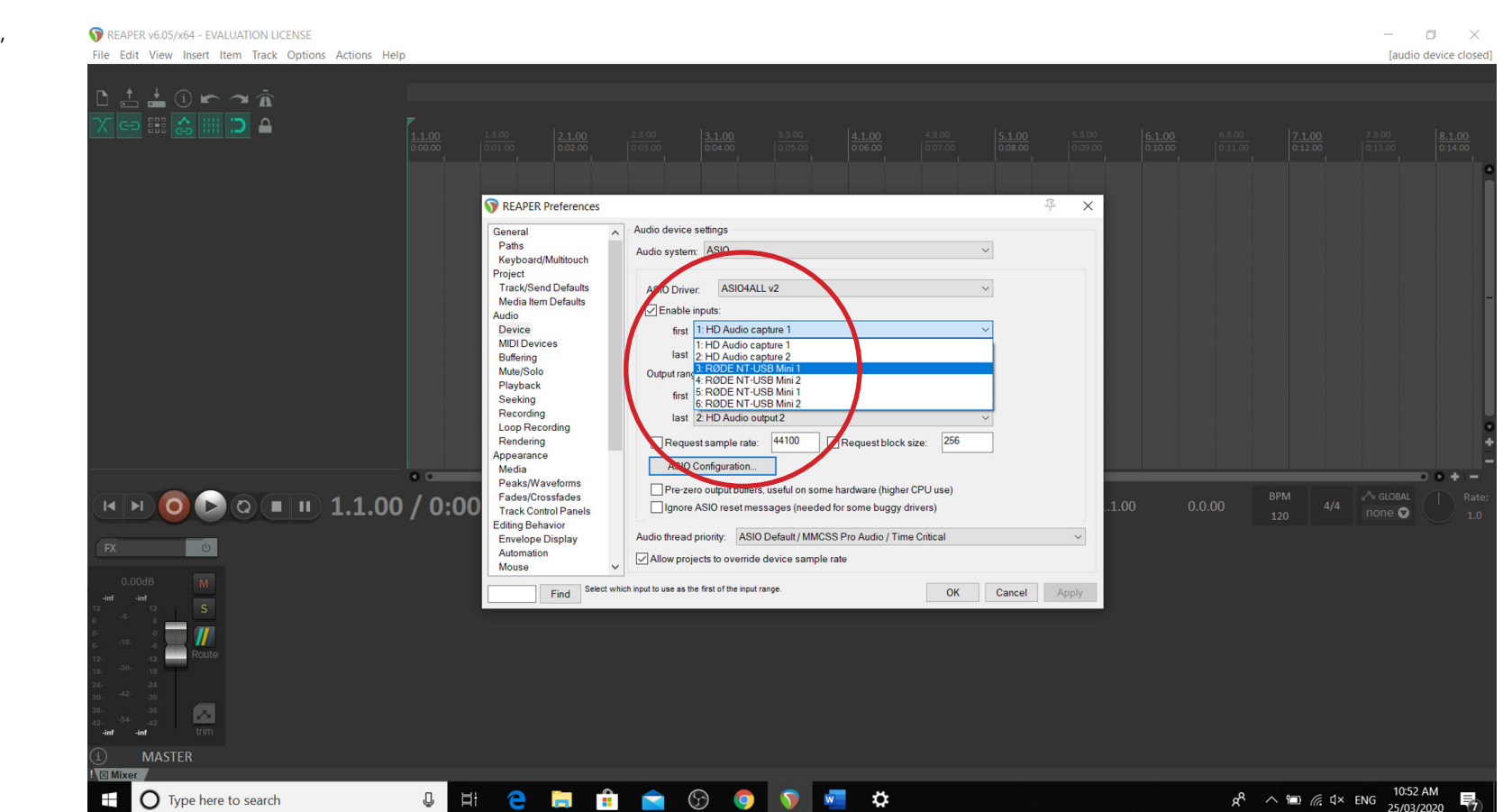

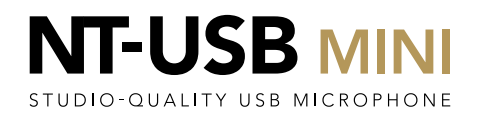

Now open the dropdown for the first audio input. You should see the list of all devices, with the RØDE NT-USB Mini grouped together. Set this input to be the last RØDE NT-USB Mini entry.

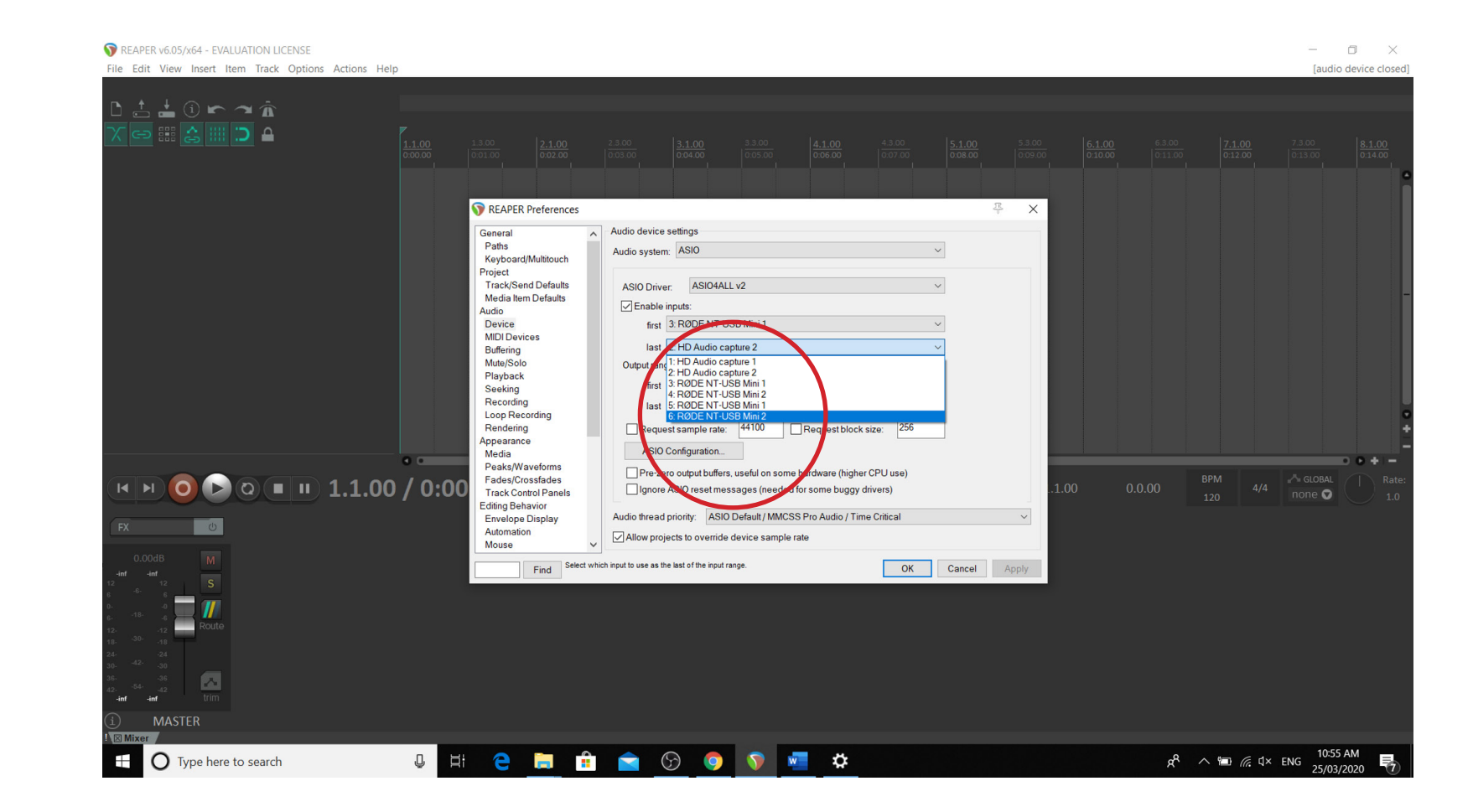

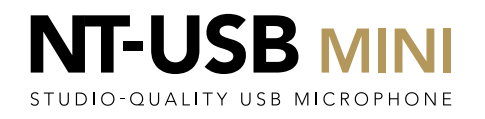

Click 'OK' to close the dialog box.

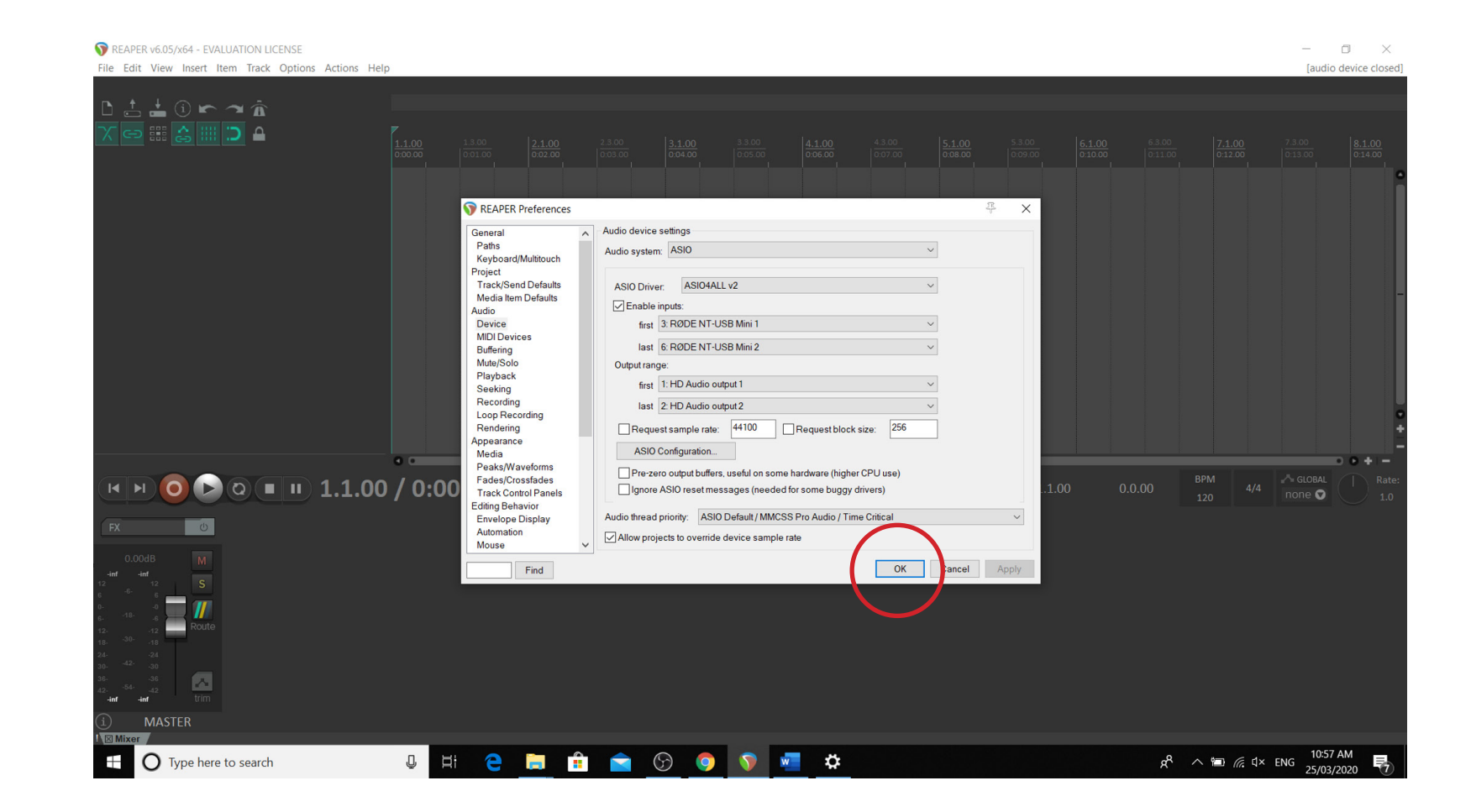

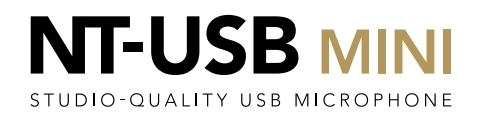

Double click in the (empty) track area to create a new track

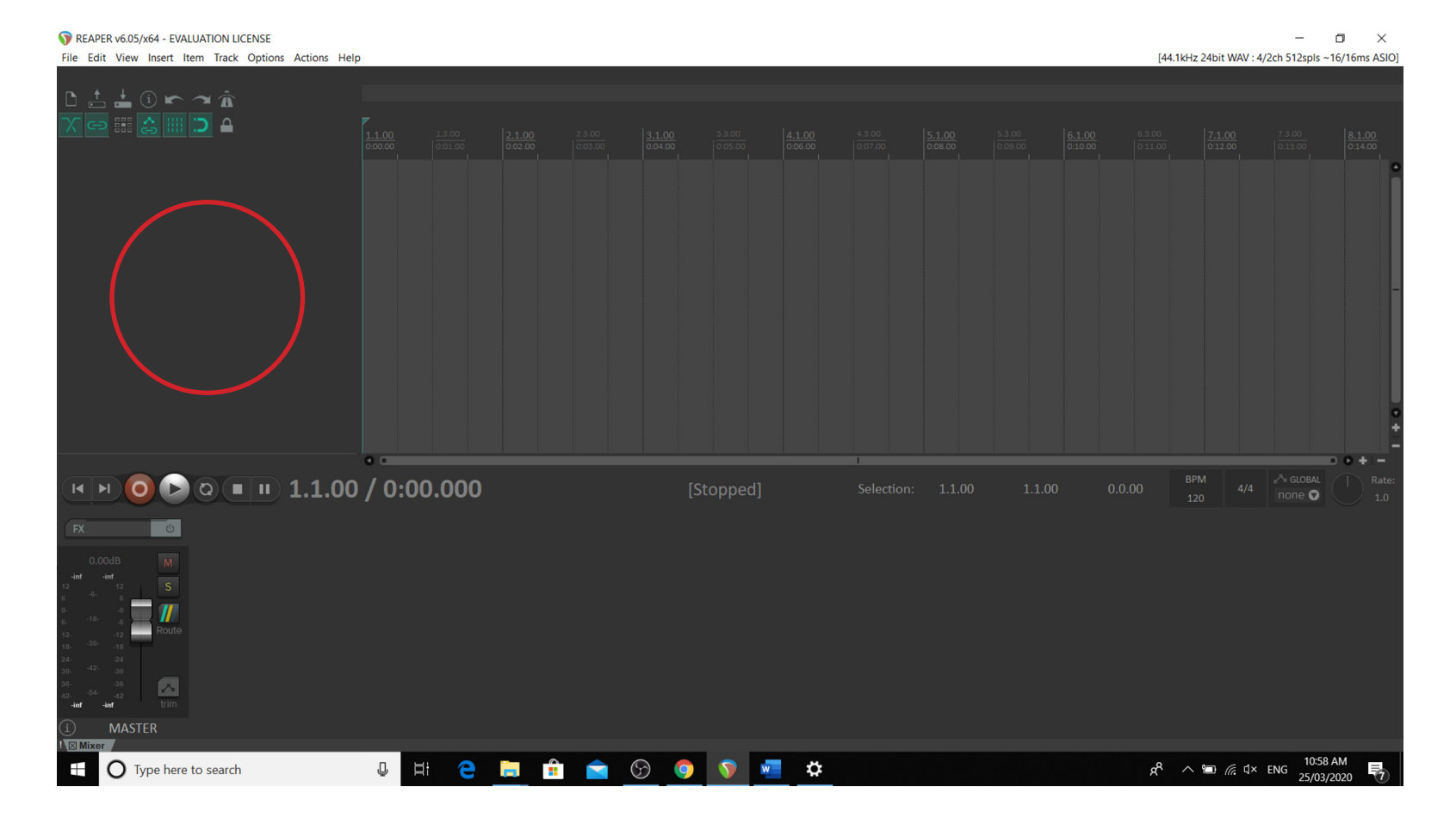

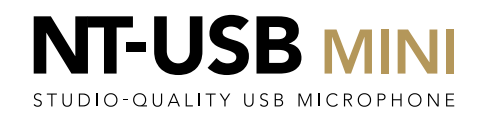

#### Go to the new track and hit Record Arm

[unsaved project] - REAPER v6.05/x64 - EVALUATION LICENSE  $\Box$   $\times$ File Edit View Insert Item Track Options Actions Help [Toggle track record arming] [44.1kHz 24bit WAV : 4/2ch 512spls ~16/16ms ASIO]  $\tau$  $\overline{\bullet}$ 0.00 Record Arm/Disa cente  $\bigcirc$  (a)  $\blacksquare$   $\blacksquare$  1.1.00 / 0:00.000  $\Omega$  $\overline{14}$   $\overline{1}$  $1.1.00$ none $\bullet$  $\overline{\circ}$  $FX$  0 **PA**  $-30.1$ **MASTER** UH CHHAOO THO O Type here to search Ŧ

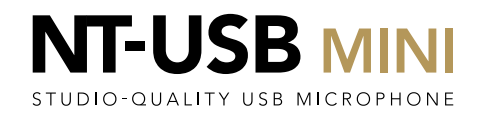

 $\equiv$ 

Click on the Meter to the left of the Mute (M) and Solo (S) buttons to select the Input for this track.

Tunsaved project] - REAPER v6.05/x64 - EVALUATION LICENSE File Edit View Insert Item Track Options Actions Help [Toggle track record arming]

 $\hat{\mathbf{n}}$  $D^2$  $\blacksquare$  $\overline{\bullet}$ monitoring, record disabled: N Meter: record arm innut  $\bigcirc$  (a)  $\blacksquare$   $\blacksquare$  1.1.00 / 0:00.000  $\Omega$  $1.1.00$  $14$  N [Stopped] Selection: 1.1.00  $none$  $\sigma$  $\overline{\phantom{a}}$ 囚 **MASTER UNCHAOOTS** O Type here to search

Ŧ

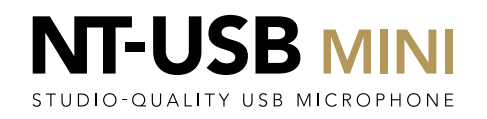

On the Input Source drop down, select 'Mono' and then select the first NT-USB Mini device. This is labelled as 'RØDE NT-USB Mini 1'

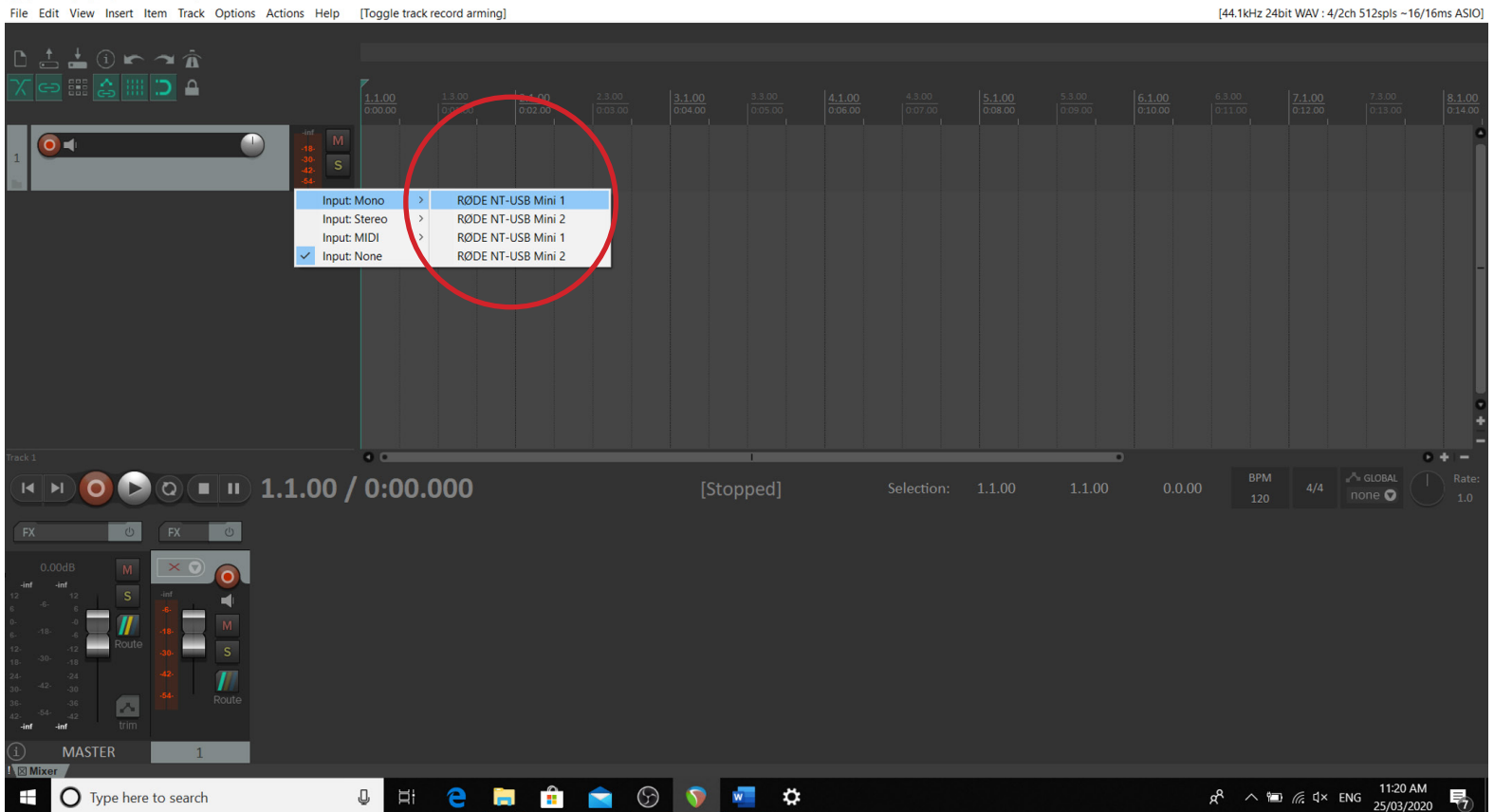

 $\Box$  $\times$ [44.1kHz 24bit WAV : 4/2ch 512spls ~16/16ms ASIO]

Tunsaved project] - REAPER v6.05/x64 - EVALUATION LICENSE

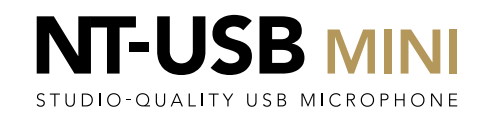

Double Click below the new track made previously to make an additional one.

Tunsaved project] - REAPER v6.05/x64 - EVALUATION LICENSE File Edit View Insert Item Track Options Actions Help [Add new track]

×  $\rightarrow \hat{\mathbf{n}}$ D A  $\Box$  $\overline{O}$  $\bigcap$  $\overline{\bullet}$  $0.00dB$ cent  $\bigcirc$  (a)  $\blacksquare$   $\blacksquare$  1.1.00 / 0:00.000  $\Omega$  $|4|$ [Stopped] Selection: 1.1.00  $1.1.00$  $none$  $\overline{\mathcal{O}}$  $\overline{\phantom{a}}$ **MASTER**  $R^2 \sim 11:22 \text{ AM}$ <br> $R^3 \sim 11:22 \text{ AM}$ **UNCHAOOOO** O Type here to search  $\pm$ 

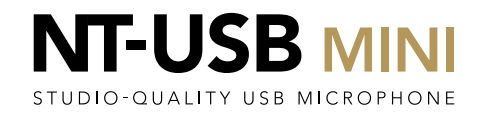

 $\Box$  $\times$ 

[44.1kHz 24bit WAV : 4/2ch 512spls ~16/16ms ASIO]

#### Record Arm this Track

[unsaved project] - REAPER v6.05/x64 - EVALUATION LICENSE File Edit View Insert Item Track Options Actions Help [Toggle track record arming] [44.1kHz 24bit WAV : 4/2ch 512spls ~16/16ms ASIO]  $\hat{\mathbf{n}}$ ≙ כ:  $\Box$  $\bullet$  $\blacksquare$  $\overline{\mathbf{o}}$ Record Armed  $\bigcirc$   $\bigcirc$   $\bigcirc$   $\bigcirc$   $\bigcirc$   $\bigcirc$  1.1.00 / 0:00.000  $\Omega$  $|4|$ [Stopped]  $1.1.00$  $none$  $\overline{\mathcal{O}}$  $\overline{\bullet}$ **MASTER CHCHAOOTS** O Type here to search  $\pm$ 

RECORDING 2 MICS AND ZERO LATENCY MONITORING | PC

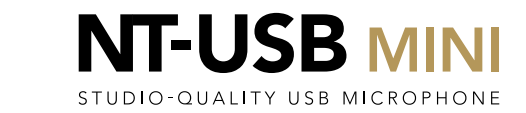

 $\Box$   $\times$  $\overline{\phantom{a}}$ 

Click on the Meter to the left of the Mute (M) and Solo (S) buttons to select the Input for this track.

[44.1kHz 24bit WAV : 4/2ch 512spls ~16/16ms ASIO]  $\hat{\mathbf{a}}$  $\overline{\phantom{a}}$ D A  $O<sub>1</sub>$  $\Box$  $\bullet$ Meter, record armed, FODE NT-USB Mini 1  $\circledcirc$  ( $\blacksquare$   $\blacksquare$  1.1.00 / 0:00.000 B  $1.1.00$  $\overline{14}$   $\overline{1}$ Selection: 1.1.00  $none$  $\overline{\mathcal{O}}$  $\overline{\phantom{a}}$ **MASTER** U E B B B O D W B  $R^2 \sim 11:25 \text{ AM}$ <br> $R^3 \sim 11:25 \text{ AM}$ O Type here to search  $\pm$ 

Tunsaved project] - REAPER v6.05/x64 - EVALUATION LICENSE File Edit View Insert Item Track Options Actions Help [Change track recording parameters]

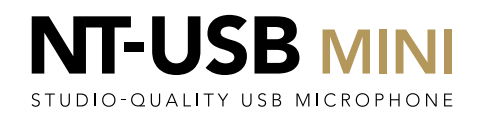

 $\Box$  $\times$ 

On the Input Source drop down, select 'Mono' and then select the second NT-USB Mini device. This is labelled as 'RØDE NT-USB Mini 1'

Note that each NT-USB Mini appears as two devices, labelled 1 and 2. So you need to select BOTH the devices labelled 'NT-USB Mini 1' using their position in the drop-down list to ensure you select a different one for each track.

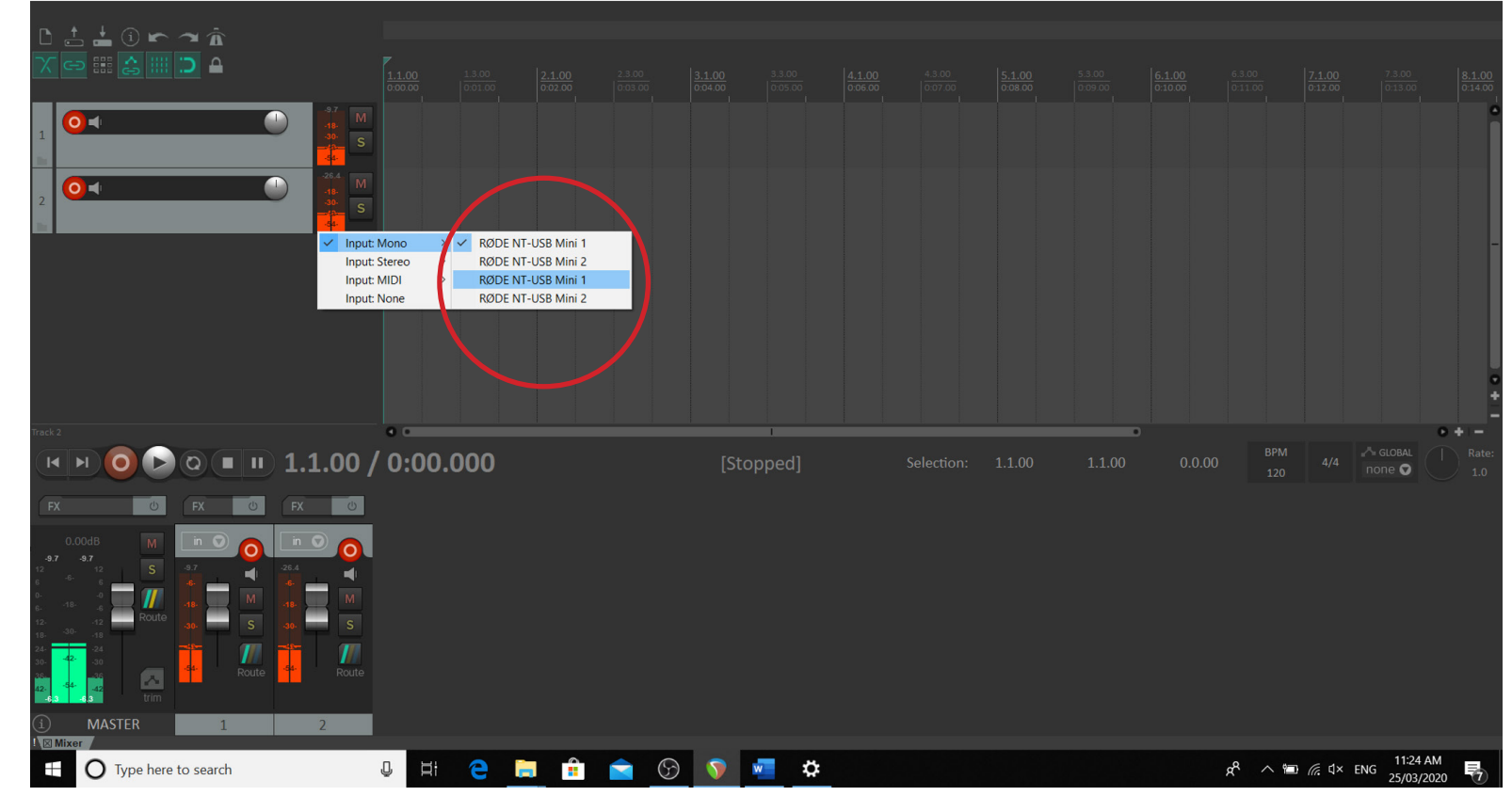

Tunsaved project] - REAPER v6.05/x64 - EVALUATION LICENSE

File Edit View Insert Item Track Options Actions Help [Toggle track record arming]

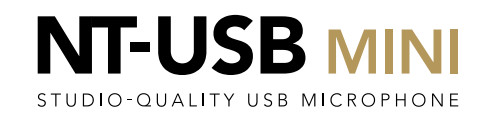

Now label your tracks by double-clicking the box to the right of the record arm button.

Tunsaved project] - REAPER v6.05/x64 - EVALUATION LICENSE File Edit View Insert Item Track Options Actions Help [Change track name]

 $\blacksquare$  $O = F$ **IDCASTED 1** OC PODCASTER 2  $\mathbf C$ cen  $\bigcirc$   $\bigcirc$   $\bigcirc$   $\bigcirc$   $\bigcirc$   $\bigcirc$  4.4.00 / 0:07.500  $\Omega$ [Stopped]  $1.1.00$  $|4|$ Selection: 1.1.00  $none$  $\sigma$  $\overline{\bigcirc}$ - 7 U E B C O O W O  $R^2 \sim \blacksquare$  (  $\blacksquare$  (  $\uparrow$  11:30 AM O Type here to search  $\pm$ 

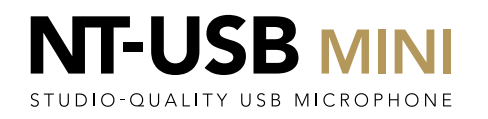

 $\Box$  $\times$ 

[44.1kHz 24bit WAV : 4/2ch 512spls ~16/16ms ASIO]

You are now ready to record! Set the mics in front of you and your guests; having them about 10-15cm away in front of your mouth is ideal. Click on the red record button. The recording will begin.

Tunsaved project] - REAPER v6.05/x64 - EVALUATION LICENSE

File Edit View Insert Item Track Options Actions Help [Change track name]

× ∠ ורי  $\blacksquare$  $O<sub>1</sub>$  $0.00<sub>dB</sub>$ cente  $\Box$  $\overline{O}$  $\Box$  0.2.2.42 / 0:02.711 Selection: 1.1.00  $1.1.00$  $\sigma$ none  $\Omega$ U E E Ê E O V E O  $R^2 \sim \blacksquare$  (  $\blacksquare$  (  $\uparrow$  11:49 AM O Type here to search Ŧ

[44.1kHz 24bit WAV : 4/2ch 512spls ~16/16ms ASIO]

 $\Box$  $\times$ 

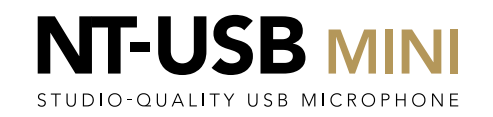

To finish your recording, hit the space bar or click Stop, and then 'Save All'. You can now either record another segment or edit your recordings as required.

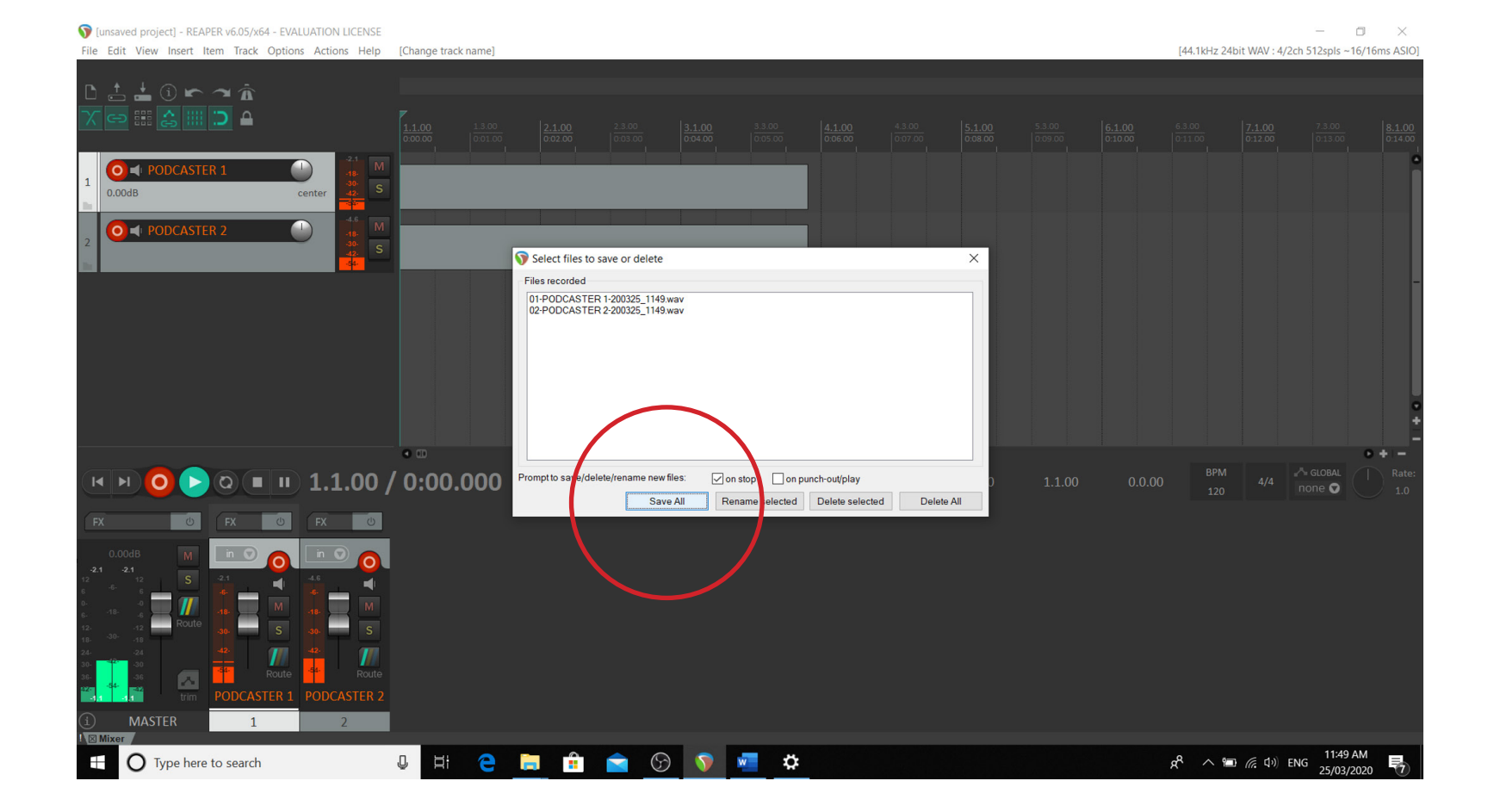

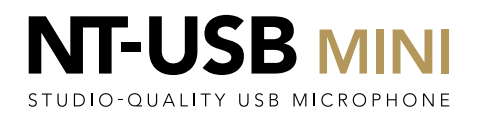

#### HEADPHONE MONITORING

Hit Ctrl+P to open Preferences. In the devices section, select the first RØDE NT-USB Mini device in the output range section in the first drop down, and the last one in the 'last' dropdown, similarly to how you setup the inputs previously. Click 'OK' to close the dialog.

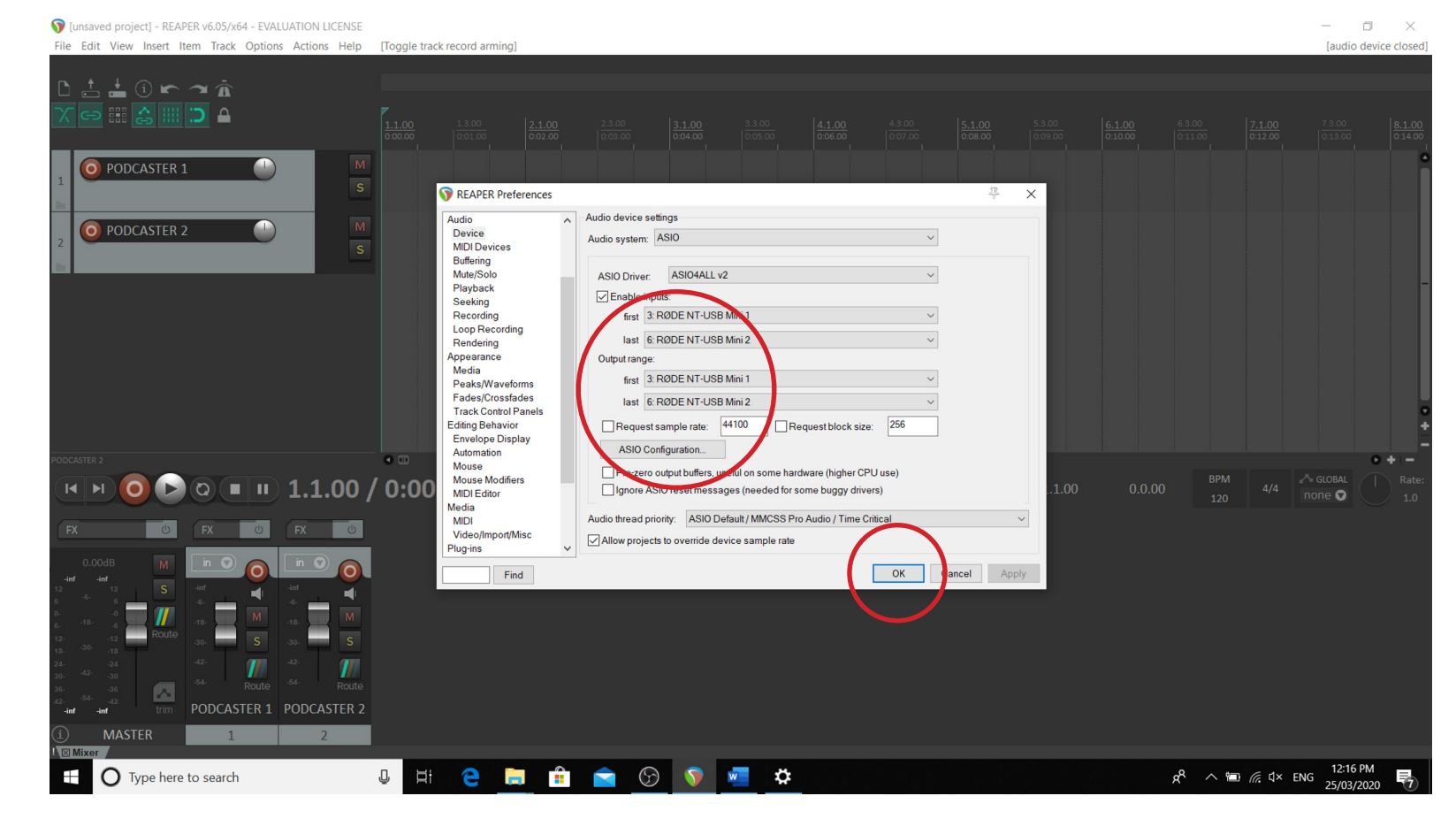

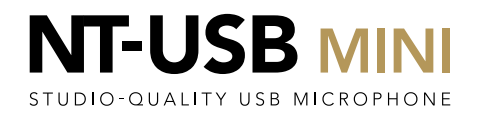

Click on the 'routing' icon in the master output in the mixer at the bottom of the screen.

[unsaved project] - REAPER v6.05/x64 - EVALUATION LICENSE File Edit View Insert Item Track Options Actions Help [Remove hardware output]

 $\mathbf{\hat{a}}$ ≏ כ  $\Box$  $O = 1$ 0.00dB cent  $\Box$  $O =$  $\bigcirc$  (a) =  $\bigcup$  1.1.00 / 0:00.000 [Stopped] Selection: 1.1.00  $1.1.00$  $\overline{14}$  $\Omega$ none O  $\overline{\bigcirc}$ **MASTER CHCHAOOT**  $R^2 \sim 12^{40}$  PM<br> $R^3 \sim 12^{40}$  PM O Type here to search Ŧ

 $\Box$  $\times$ [44.1kHz 24bit WAV : 4/4ch 512spls ~16/16ms ASIO]

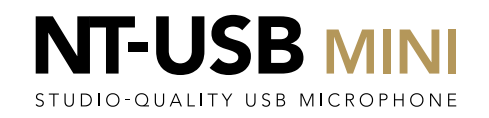

In the 'Audio Hardware Outputs' section of the dialog box, click the 'Add new hardware output…' dropdown. If there are existing Hardware Outputs, you will need to delete them by pressing the Delete button

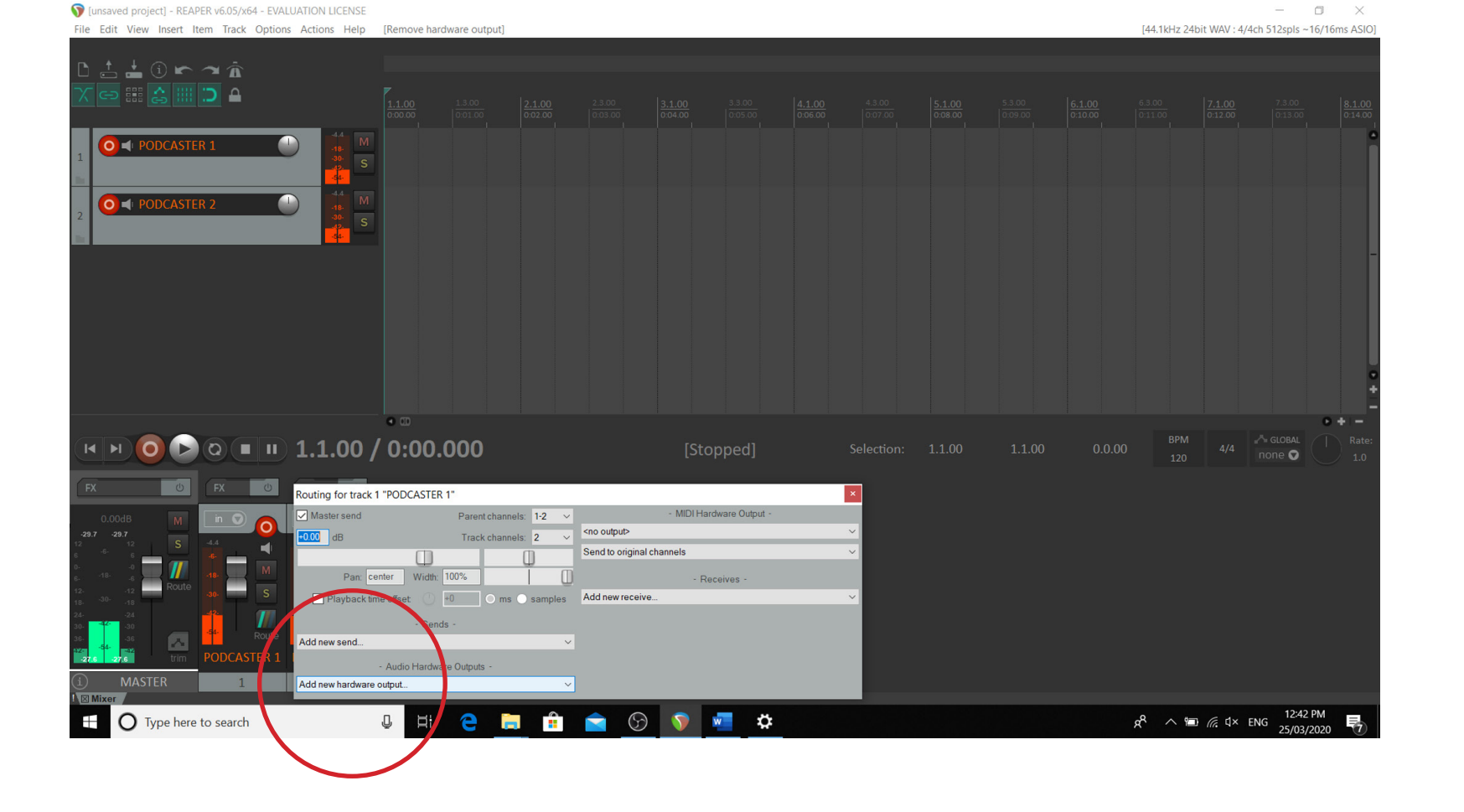

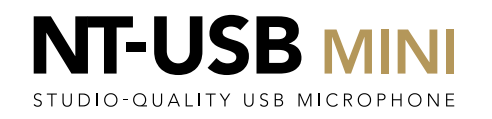

Click on the 'Routing' section of the first microphone track in the mixer, to bring up the dialog box for that track.

Tunsaved project] - REAPER v6.05/x64 - EVALUATION LICENSE

File Edit View Insert Item Track Options Actions Help [Remove hardware output]

 $\hat{\mathbf{a}}$ ≏ כ  $\Box$ O **SEPTIDE PODCASTER 1**  $\Box$  $O<sub>1</sub>$  $\bigcirc$  (a) =  $\bigcup$  1.1.00 / 0:00.000 Selection: 1.1.00  $1.1.00$  $\overline{14}$   $\overline{1}$  $\Omega$  $none$  $\overline{\mathcal{O}}$  $\overline{\bullet}$ **CHCHAOO**WO O Type here to search  $\pm$ 

 $\Box$  $\times$ 

[44.1kHz 24bit WAV: 4/4ch 512spls ~16/16ms ASIO]

In the dialog box, click on the 'Add new hardware output' dropdown.

Junsaved project] - REAPER v6.05/x64 - EVALUATION LICENSE File Edit View Insert Item Track Options Actions Help [Remove hardware output

 $0 \rightharpoonup \hat{\mathbf{n}}$ D 800 △ || ם כווו  $\Box$ O **I** PODCASTER 1  $\Box$  $O + PC$ A GLOBAL  $\bigcirc$  (a)  $\blacksquare$  m  $\bigcirc$  1.1.00 / 0:00.000 [Stopped]  $1.1.00$  $\overline{14}$   $\overline{1}$  $\Omega$ Selection: 1.1.00 Routing for track 1 "PODCASTER 1" MIDI Hardware Outp Master send Parent channels: 1-2 in  $\epsilon$ <no output> Track channels: Send to original channels  $\Box$ Pan: center | Width: 100% Receives Add new receive.  $+0$  O ms  $\bigcirc$  samples Add new send... Audi Qutnuts Add new hardware output.  $\odot$   $\bullet$  $W = 32$ O Type here to search  $\Xi$ e Ğ.  $\mathbf{r}$  $\blacktriangleright$  $\pm$  $\mathbb Q$ 

 $\equiv$  $\qquad \qquad \Box \qquad \times$ [44.1kHz 24bit WAV: 4/4ch 512spls ~16/16ms ASIO]

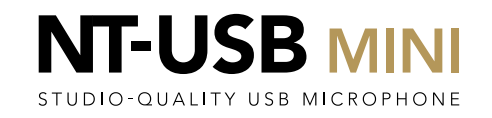

In the dropdown, select the second 'RØDE NT-USB Mini 1' device in the list. (Ignore any items which have two 'RØDE NT-USB Mini' devices as a single selection)

Junsaved project] - REAPER v6.05/x64 - EVALUATION LICENSE

File Edit View Insert Item Track Options Actions Help [Toggle track mute]

[44.1kHz 24bit WAV : 4/4ch 512spls ~16/16ms ASIO]  $0 \cap \mathbf{A}$ ם כווו  $\Box$ O **SEPTIDE PODCASTER 1**  $\Box$  $O = P$  $\overline{0}$   $\overline{0}$   $\overline{0}$   $\overline{0}$   $\overline{1}$   $\overline{1}$   $1.1.00$  / 0:00.000  $1.1.00$ Selection: 1.1.00  $none$  $\overline{\circ}$ Routing for track 1 "PODCASTER 1" MIDI Hardware Outp Master send Parent channels: 1-2 <no output> Track channels: 2 Send to original channels  $\Box$ Pan: center Width: 100% Receives Add new receive. 2DE NT-USB Mini 2<br>2DE NT-USB Mini 1<br>2NE NT-USB Mini 2 **ODE NT-LISR Mini** Add new hardware outpu  $\circledcirc$ 1:04 PM  $\hat{\mathbf{r}}$  $g^8 \sim 104 \text{ PM}$ <br> $g^8 \sim 104 \text{ PM}$ O Type here to search  $\Box$  $\bullet$ й.  $\blacktriangle$  $\pm$  $\mathbb Q$ 

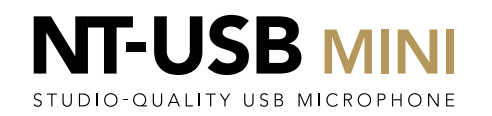

 $\sim$ 

 $\Box$   $\times$ 

With this one now showing in the dialog box, click the dropdown under 'Add new hardware output' again.

Junsaved project] - REAPER v6.05/x64 - EVALUATION LICENSE

File Edit View Insert Item Track Options Actions Help [Add hardware output]

×  $\rightarrow$   $\hat{B}$ ≏ כו  $\Box$ O **SEPTIDE PODCASTER 1**  $\Box$  $O + PC$ Routing for track 1 "PODCASTER 1" MIDI Hardware Output Master send Parent channels: 1-2  $\begin{array}{c} \hline \end{array}$  $H$  N  $\Omega$  $1.1.00$  $1.1.00$ <no output>  $none$  $\begin{array}{|c|c|c|}\n\hline\n0.00 & \text{dB}\n\end{array}$ Track channels: 2 Send to original channels  $\Box$  $\overline{\omega}$  $FX$   $\cup$ Pan: center Width: 100% Receives  $+0$  O ms Add new receive. complete Add new send.. - Audio Ha Outputs Add new hardware output. RØDE NT-USB Min Delete  $R^2 \wedge \cong$  (  $\approx 106 \text{ PM}$  1:06 PM  $\circledcirc$   $\circ$   $\bullet$   $\circ$ O Type here to search  $\mathbb Q$  $\overline{H}$ e Ğ.  $\mathbf{r}$  $\blacktriangleright$  $\pm$ 

 $\sim$ 

[44.1kHz 24bit WAV: 4/4ch 512spls ~16/16ms ASIO]

 $\qquad \qquad \blacksquare \qquad \times$ 

This time select the second RØDE NT-USB Mini 2' device; this should be the last RØDE NT-USB device in the list.

Junsaved project] - REAPER v6.05/x64 - EVALUATION LICENSE

File Edit View Insert Item Track Options Actions Help [Toggle track mute]

[44.1kHz 24bit WAV: 4/4ch 512spls ~16/16ms ASIO]  $(i)$  $\rightarrow$   $\hat{B}$  $\Box$ O **SEPTIDE PODCASTER 1**  $\Box$ O **T** PODCASTER Routing for track 1 "PODCASTER 1" MIDI Hardware Output Parent channels: 1-2 Master send  $\begin{array}{c} \hline \end{array}$  $H$  N  $\Omega$  $1.1.00$  $1.1.00$ <no output>  $none$  $\overline{60.00}$ Track channels: 2 Send to original channels  $\Box$  $\sigma$  $FX$  0 Pan: center Width: 100% Receives Playback time offset  $0 + 0$  Oms Add new receive. comples Sends Add new send... - Audio Hardware Outputs -**MASTER** output **DE NT-USB Mini 2 RØDE NT-USB Mini RODE NT-LISB Mini 2** ENT-USB Mini 1<br>ENT-USB Mini 1 RØDE NT-USB Milli 2<br>RØDE NT-USB Mini 1 RØDE NT-USB Mini RØDE NT-USB Mini 2 RØDE NT-USB Mini em A O O W #  $g^8 \sim 107 \text{ PM}$ <br> $g^8 \sim 107 \text{ PM}$ O Type here to search  $\Box$  $\pm$  $\mathbb Q$ 

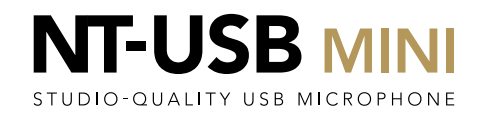

 $\Box$   $\times$ 

Now click on the 'Routing' icon on the second track of the mixer.

Tunsaved project] - REAPER v6.05/x64 - EVALUATION LICENSE File Edit View Insert Item Track Options Actions Help [Adjust track volume]

[44.1kHz 24bit WAV : 4/4ch 512spls ~16/16ms ASIO]  $\mathbf{\hat{a}}$  $\Box$ O = PODCASTER 1  $\Box$  $\overline{\bullet}$  $\bigcirc$  (a)  $\blacksquare$  1.1.00 / 0:00.000 [Stopped]  $1.1.00$  $\vert$  +  $1.1.00$ none $\bullet$  $\sigma$  $\overline{\bullet}$ **U HI C H H A O V W O** O Type here to search  $\pm$ 

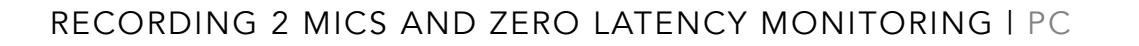

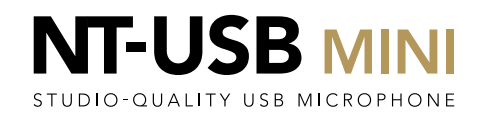

 $\Box$  $\times$ 

In the dropdown under 'Add new hardware input', select the first 'RØDE NT-USB Mini 1' device in the list. (Ignore any items which have two 'RØDE NT-USB Mini' devices listed as a single selection).

Junsaved project] - REAPER v6.05/x64 - EVALUATION LICENSE

File Edit View Insert Item Track Options Actions Help [Adjust track volume

[44.1kHz 24bit WAV: 4/4ch 512spls ~16/16ms ASIO]  $\Box$ O = PODCASTER 1  $\Box$  $\overline{O}$   $\rightarrow$  P  $\bigcirc$  (a) =  $\bigcup$  1.1.00 / 0:00.000  $1.1.00$  $\vert$  +  $1.1.00$  $none$ Routing for track 2 "PODCASTER 2" Master send Parent channels: 1-2 <no output> Track channels: 2 Send to original channels 100% Receives MASTER Add new receive ia new naraware output...<br>RØDE NT-USB Mini 1 / RØ -USB Mini 2<br>-USB Mini 1<br>-USB Mini 2 **ODE NT-LISR Mini 2** RØDE NT-USB Mini dd naw hardwara outpu  $R^R \sim \blacksquare$  (  $\uparrow$  0x ENG  $\frac{1:12 \text{ PM}}{25/03/202}$  $\odot$  $w = \frac{1}{2}$ O Type here to search  $\hat{\mathbf{r}}$  $\blacktriangleright$  $\bullet$  $\pm$ H.  $\triangleright$ m

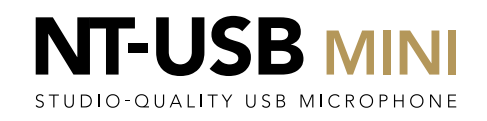

 $\sim$  $\Box$  $\times$ 

With this selection added, click on the dropdown 'Add new hardware outputs…' again. Select the first 'RØDE NT-USB Mini 2' device in the list; this is the one immediately underneath the previous selection.

Junsaved project] - REAPER v6.05/x64 - EVALUATION LICENSE

File Edit View Insert Item Track Options Actions Help [Add hardware output]

 $\sim$ ⊥ כי  $\blacksquare$ O = PODCASTER 1  $O = F$  $\blacksquare$ Routing for track 2 "PODCASTER 2" Master send **MIDI Hardware Outpu** Parent channels: 1-2  $\bigcirc$  ( $\bigcirc$  ( $\blacksquare$ ) 1.1.00  $1.1.00$ <no output>  $none$  $+0.00$  dB Track channels: 2 Send to original channels  $\Box$  $\overline{\phantom{a}}$ Pan: center Width: 100% Receives Playback time offset  $+0$   $\Box$   $\Box$   $\Box$   $\Box$   $\Box$   $\Box$   $\Box$   $\Box$   $\Box$   $\Box$   $\Box$   $\Box$   $\Box$   $\Box$   $\Box$   $\Box$   $\Box$   $\Box$   $\Box$   $\Box$   $\Box$   $\Box$   $\Box$   $\Box$   $\Box$   $\Box$   $\Box$   $\Box$   $\Box$   $\Box$   $\Box$ Add new receive. .<br>Sandi Add new send. Hardware Outputs MASTE Add new hardware outpi d now hardware out <sup>-</sup>-USB Mini 2<br><sup>-</sup>-USB Mini 1<br>--USB Mini 2 RØDE NT-USB Mini 1 / RØ RØDE NT-LISR Mini 2 / RØD RØDE NT-03B Milli 2 / RØD<br>RØDE NT-USB Mini 1 / RØD **MASTER RØDE NT-USB Mir**  $\circledcirc$   $\circ$   $\bullet$   $\circ$ 1:14 PM O Type here to search  $\Xi$ e  $\hat{\mathbf{r}}$ Ŧ  $\Box$  $\blacksquare$ 

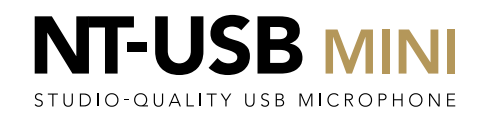

 $\sim$  $\qquad \qquad \Box \qquad \times$ [44.1kHz 24bit WAV: 4/4ch 512spls ~16/16ms ASIO]

Activate latency-free monitoring on both the NT-USB Mini microphones by clicking in the volume control. The lefthand LED will illuminate to indicate this feature is active.

If you connect headphones into each NT-USB Mini, you should be able to hear your own voice with no delay and hear the guest speaker in your headphones when they speak into their microphone.

They should similarly hear themselves with no delay and be able to also hear you when you speak into your microphone.

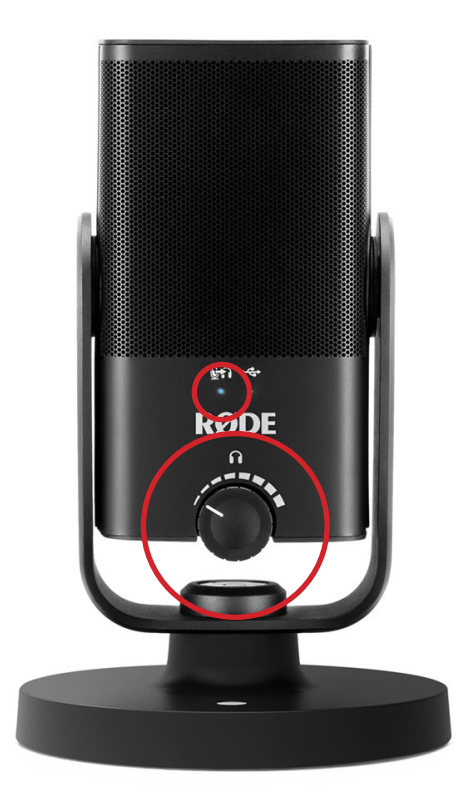

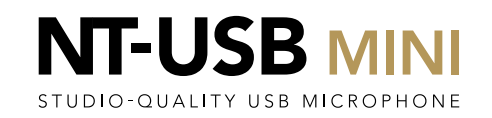

It could be that the volume of your own voice vs that of your guest is not balanced in your headphones. Typically, you can hear yourself louder than you can hear your guest.

To correct this, click on the 'routing' (1) icon for the second channel, to bring up the dialog box (assuming you are using the microphone on channel 1).

Adjust how loud your guest sounds in your headphones using both the large sliders (2). Note each slider operates the volume for one ear of your headphones.

(Our tests indicate that putting both sliders to maximum balances the volume of the two mics, although this may vary with different system setups).

Funsaved project) - REAPER v6.05/x64 - EVALUATION LICENSE

File Edit View Insert Item Track Options Actions Help [Adjust track volume

 $(i)$   $\blacktriangleright$   $\blacktriangleright$   $\land$   $\hat{n}$ ∡ ריו  $\Box$  $O<sub>1</sub>$ DCASTER 1  $\Box$  $\overline{\mathbf{o}}$   $\mathbf{I}$ Routing for track 1 "PODCASTER 1 MIDI Hardware Outpu Master sen Parent channels: 1-2 <no output>  $-0.00$  dB **Terrado el calendo de** Send to original channels  $\Box$ Pan: center Width: 100% Receives <sup>(1)</sup> +0 C ms C samples Add new receive. Playback time offset Add new send. Audio Hardware Output  $\circledcirc$  =  $\circledcirc$  1.1.00 / 0:00.0 **Inch**  $\circ$  0 Add new hard Delete RØDE NT-USB Min RØDE NT-LISR Mini 2 Delete  $P<sub>net-Fa</sub>$  $t-Pan$ **MASTER**  $\Box$ RØDE NT-USI **MASTER** e m û e o v w ¢ 1:29 PM O Type here to search  $0$   $\Box$  $R^2 \wedge \blacksquare$   $\mathbb{R}$  dx ENG

 $\sim$  $\Box$  $\vee$ [44.1kHz 24bit WAV : 4/4ch 512spls ~16/16ms ASIO]

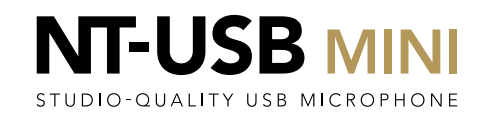

You should now be able to record your podcast in comfort!

File Edit View Insert Item Track Options Actions Help [Delete items] [44.1kHz 24bit WAV: 4/4ch 512spls ~16/16ms ASIO]  $\rightarrow \hat{n}$ ≏ כ  $\blacksquare$ OH 0.00dB cente  $\blacksquare$  $\bullet$  $0.00dB$ cent  $\odot$   $\odot$   $\odot$   $\cdots$  1.2.24 / 0:00.621 Selection: 1.1.00  $1.1.00$  $\overline{14}$   $\overline{1}$  $none$ ecord/Punch-out [Ctrl+R] MASTER<br>MUTEO **CHCHAOOTS**  $R^R \sim \blacksquare$  (  $\uparrow$  4× ENG  $\frac{1:43 \text{ PM}}{25/03/202}$ O Type here to search  $\pm$ 

[unsaved project] - REAPER v6.05/x64 - EVALUATION LICENSE

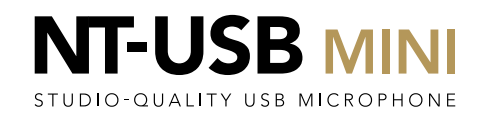

 $\Box$  $\times$ 

 $\equiv$